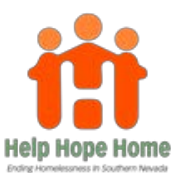

# **INSTRUCTIONS FOR THE REGIONAL COC ENVIRONMENTAL REVIEW PROCESS**

## **Required Documentation from Agencies to begin the CoC Environmental Review Process:**

- 1. The ER CoC Request form (should be first page of the PDF request)
- 2. Two sets of directional pictures North, South, East, West (NSEW) of the project site, one looking at the site for each direction and one looking away from the site for each direction (NSEW).
	- o May use Google Earth.
	- o Please label.
	- o Must be less than 3 months old.
	- o Cut and paste the pictures to a Word document to fit 3 or 4 photos per page.
- 3. Regional Flood Control District Map (obtained through Clark County GIS Openweb, see instructions below).
- 4. FIRM Map from Flood Control (obtained from OpenWeb Clark County)
- 5. Assessor's Map (obtained from OpenWeb Clark County)
- 6. Ownership History (obtained from OpenWeb Clark County)
- 7. Non-Coastal Verification (provided by the jurisdictions)
- 8. NEPA Assist Map (obtained through the NEPA Assist Tool, see instructions below).

## **To complete the process:**

- Create a color PDF of the required documents (please create one document) and email it to the lead for the jurisdiction where the property is located based on what it says in the Jurisdiction Space in Open Web:
	- o Las Vegas: Ashley Straight astraight[@lasvegasnevada.gov](mailto:awashington@lasvegasnevada.gov)
	- o Unincorporated Clark County or a Township: Valerie Jones Valerie.Jones[@ClarkCountyN](mailto:Jasmine.Carr@ClarkCountyNV.gov)V.gov
	- o Henderson: Jed Blake Jed.Blake[@cityofhenderson.com](mailto:rebecca.coutinho@cityofhenderson.com)
	- o North Las Vegas: Chase Underwood [underwoodc@cityofnorthlasvegas.c](mailto:underwoodc@cityofnorthlasvegas.com)om
- The subject line of the email should be "CoC Environmental Review Request" with the address Ex. CoC Environmental Review Request – 495 S. Main
- Please allow 2 weeks for completion, if all required information is submitted.
- When it is complete and signed off by the jurisdiction, an email will be sent to the agency.

**Once complete, the ER for the property is good for 5 years. Specific guidance can be found at**  [https://www.hudexchange.info/faqs/1480/is-an-environmental-review-required-for-each-new](#page-7-0)[participant/.](#page-7-0)

## **INSTRUCTIONS ON USING CLARK COUNTY GIS (GISMO) OPEN WEB PAGE**

You must use Internet Explorer, as Silverlight the program used by the County for this site does not work well with Google Chrome.

#### <http://gisgate.co.clark.nv.us/openweb/>

Using the link provided, type the address (without directional info) in the space provided and then click on the "Submit Quick Search" button to the right of address space. You will find that Gismo will prefill the address as you type it. If it does not come up, then the address may be incorrect or spelled incorrectly. Check your records. Please ensure that maps are printed in color.

### *Click on the highlighted property to bring up an information box. (see picture)*

You can see by the sample included that the example address is in the city of Las Vegas, and what the drop down menus for each property you enter will look like. It is from these drop downs that you will obtain the information needed to assist the jurisdictions in completing the requested ER's.

*Step 1. Use the "Click Here for Printable Map" to print a map of the project site. Pop up opens when highlighted property is clicked on. This map has a lot of information about the project site, including the parcel #, Construction Year, Zoning, etc.*

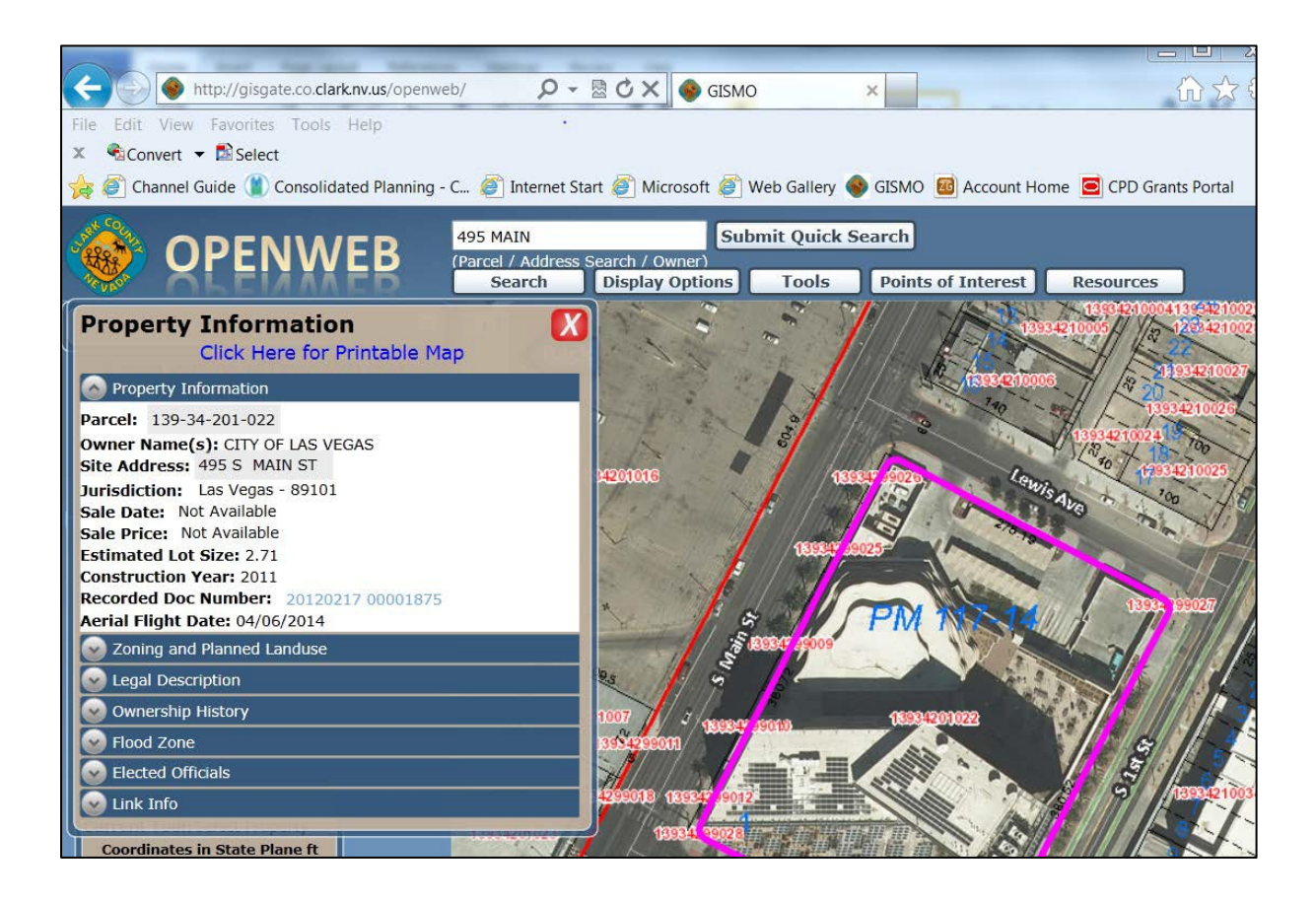

*Step 2. Use the Link Info drop down (last menu option) to obtain the majority of the remaining items needed to complete your portion of the ER request. TIP: use the back arrow to maneuver in the Assessor's page.*

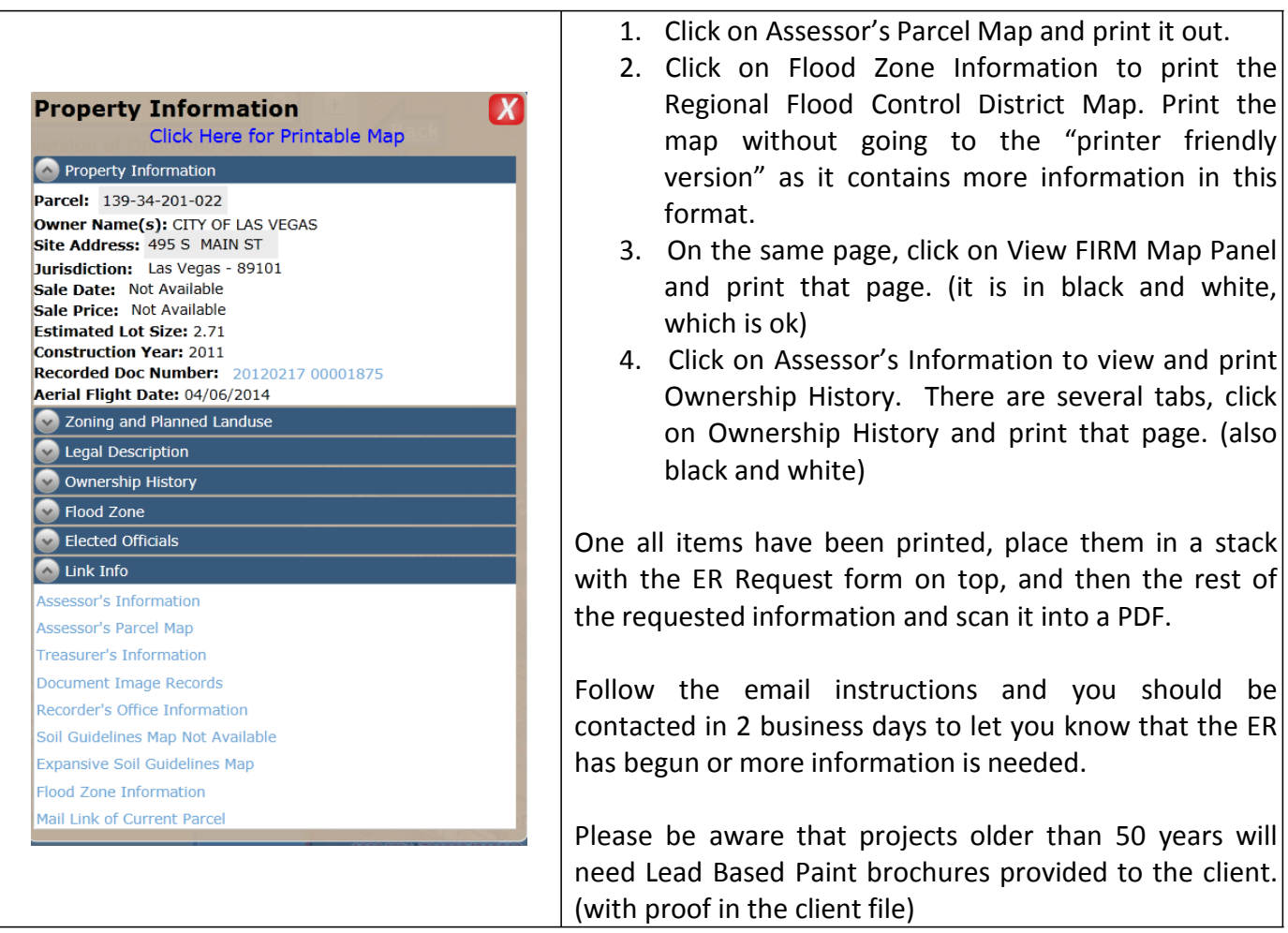

There is a picture of the site and this is the information included below it. You may also see by the elected officials listed for the property where it is located.

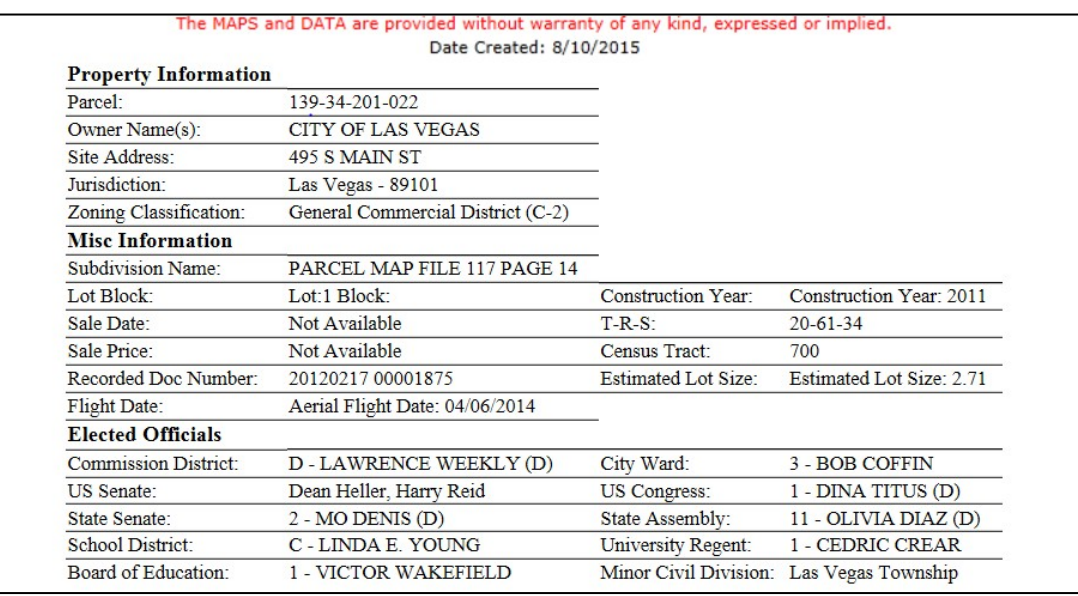

## **INSTRUCTIONS ON USING THE NEPA ASSIST TOOL**

#### <https://www.epa.gov/nepa/nepassist>

NEPAssist is a tool that allows users to access high-resolution environmental information for a specific location. Using the link provided type the address under the "Launch the Tool" section in the space provided and then click on the "Search" button to the right of address space. If it does not come up, then the address may be incorrect or spelled incorrectly. Check your records.

*Step 1. Enter the location of the Project Site and click "Search".*

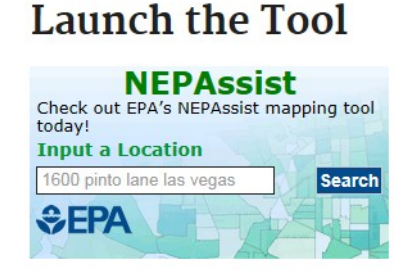

*Step 2. Click on the pink plus sign to create a buffer area around the Project Site. Once the Project Details box appears enter 0.5 miles and click "Add to Map".*

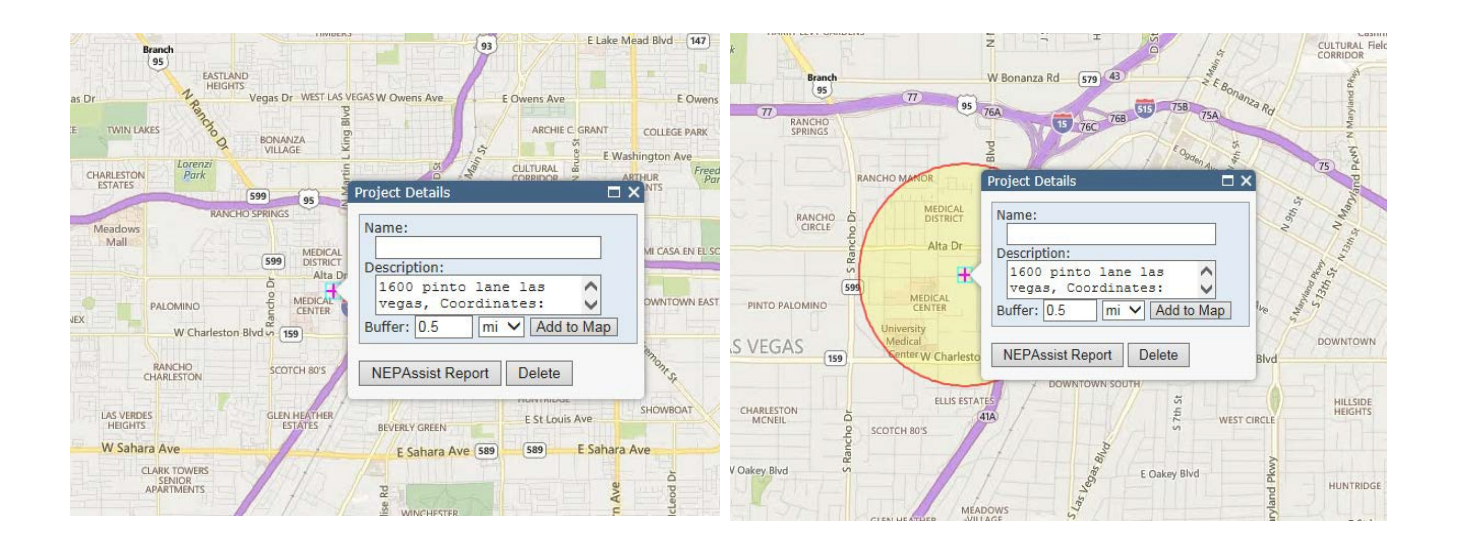

*A yellow circle indicating the size of the buffer area should appear around the Project Site (see above picture).*

*Step 3. Create an additional 1 mile buffer around the projects site. A new buffer can be added by clicking "Draw" on the Toolbar, then clicking on the existing pink plus sign to create a new point. Enter 1 mile and click "Add to Map".*

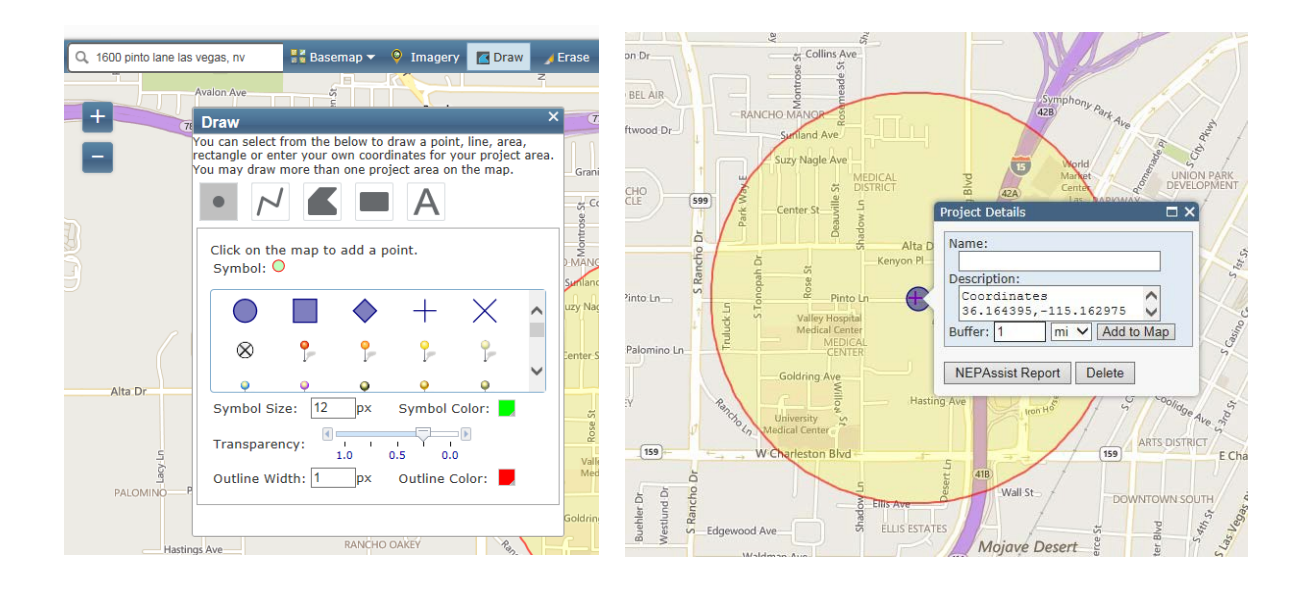

*An additional yellow circle displaying the 1 mile buffer area should appear around the Project Site (see picture).*

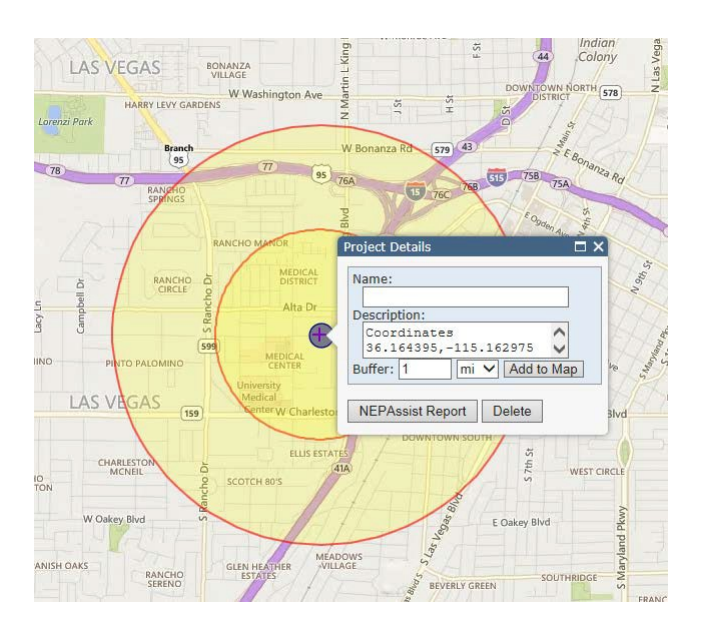

*Step 4. Select EPA Facilities under "Select Map Contents" in the legend, this will display the facilities in close proximity to the Project Site. Click on each of the Facilities listed. All EPA Facilities within the designated 0.5 mile and 1 mile buffer areas should appear.*

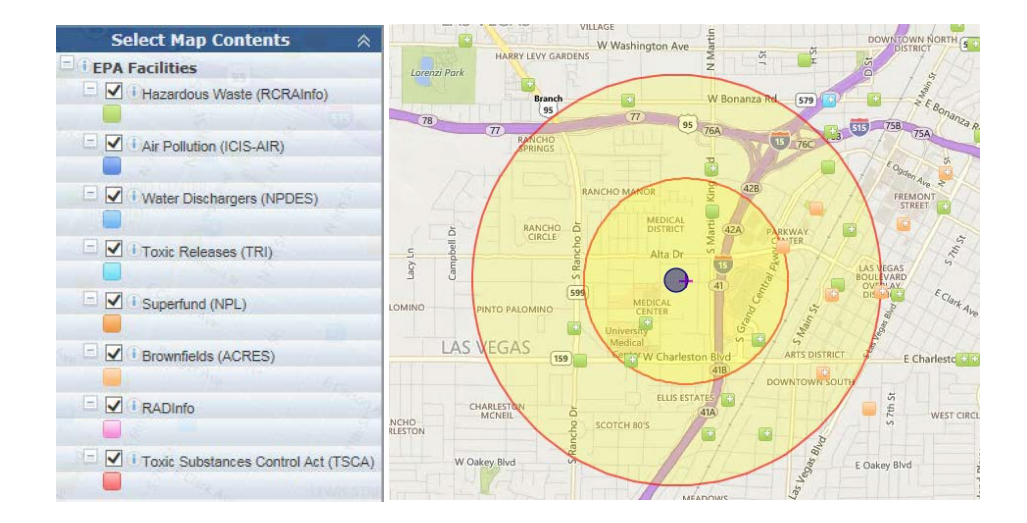

*Step 5. Examine each facility within the approximate minimum search distances below:*

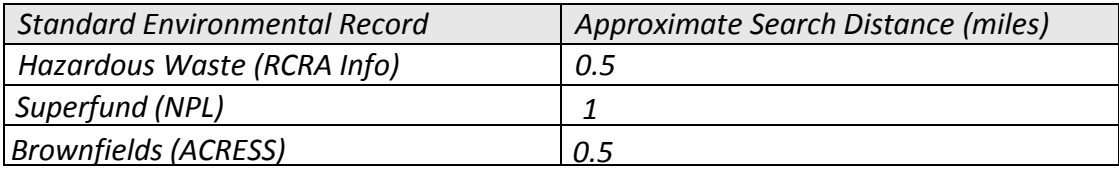

*Click on each box to review facility specific reports (see picture). Do this for each facility. If an ECHO (Enforcement and Compliance History Online) or Facility Report is available, click on the link (the reports provide information on permit data, inspection dates and findings, violations, enforcement actions, and penalties assessed).*

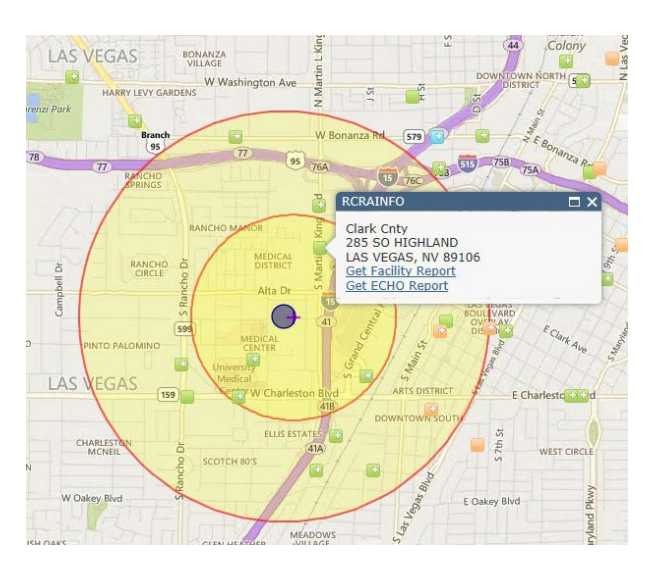

*Step 6. View the report and make note of the compliance status (indicated in the blue box under the Enforcement and Compliance Summary). Ensure that the facility is not currently in violation. Print the report and include it in the completed Environmental Review Record as documentation.*

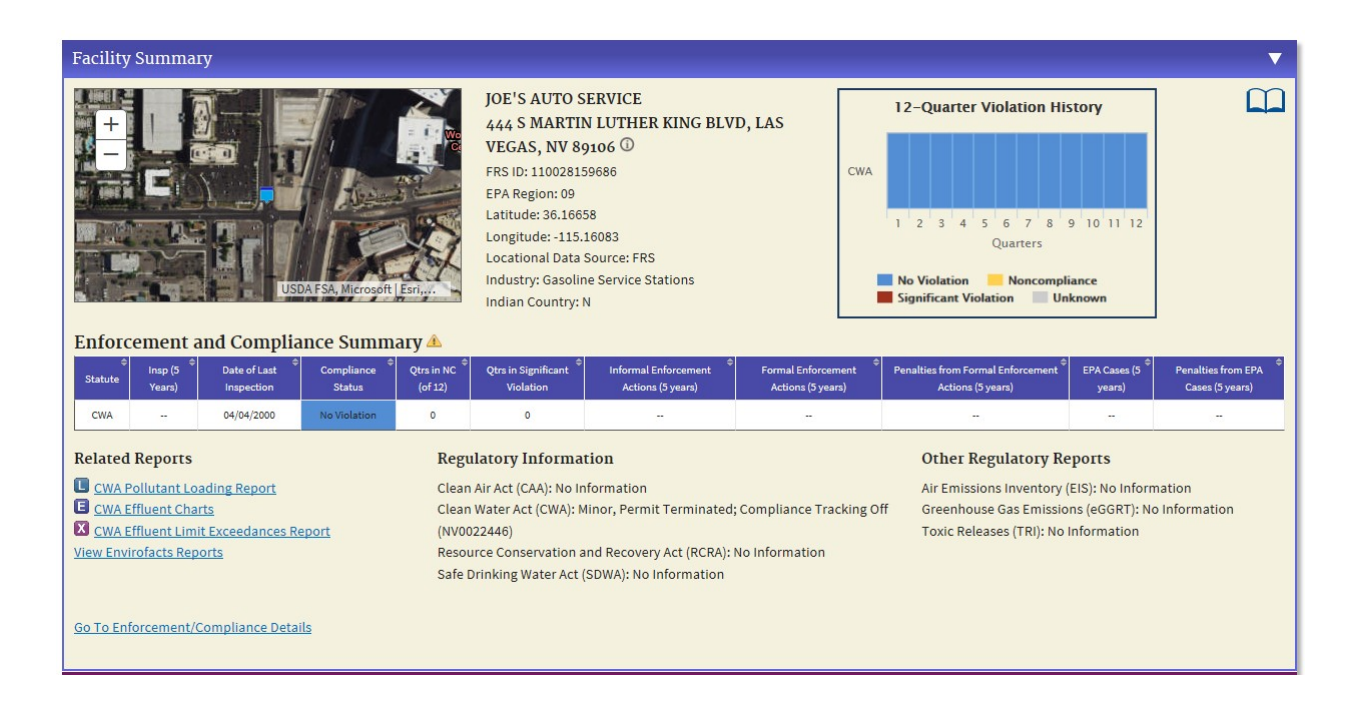

*Note: If facilities within the specified search distances are in violation the Project Site may not be able to receive Environmental Clearance without mitigation. Contact the environmental lead at your jurisdiction for further guidance.*

*Step 7. Click on "Tools" on the toolbar, and print a copy of the map. Enter a title for the map and click "Print Map" (see picture). Include the map as documentation in the Environmental Review Record. Please ensure that maps are printed in color.*

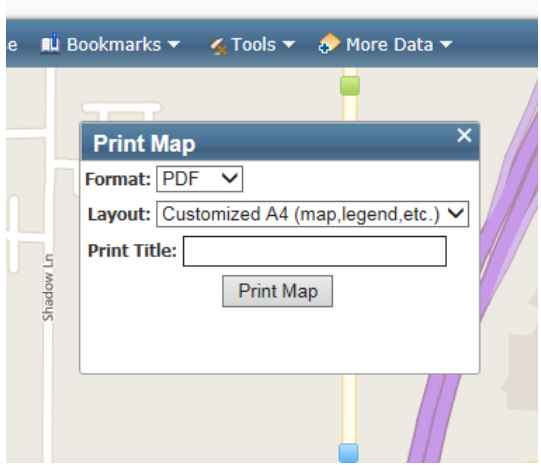

<span id="page-7-0"></span>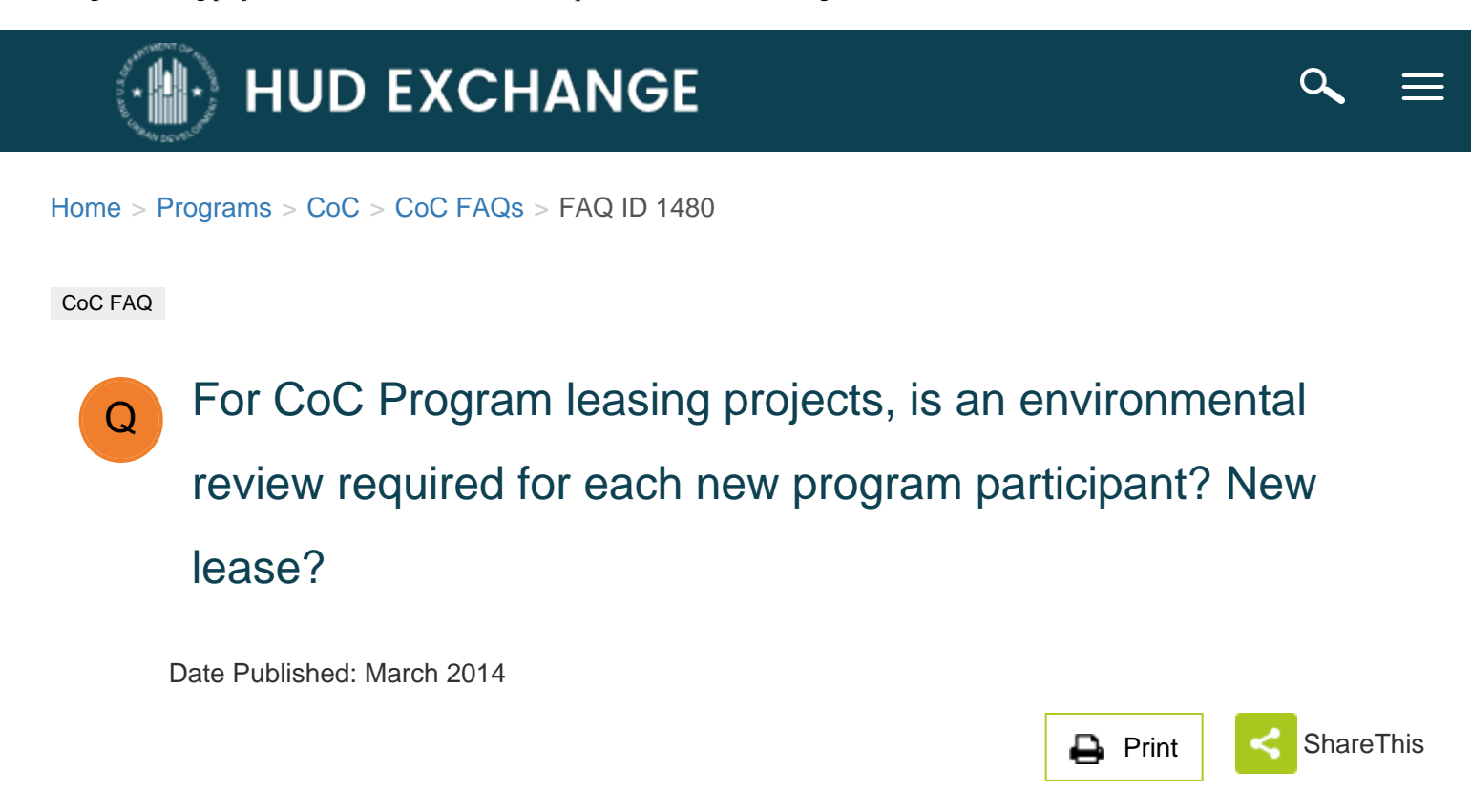

Generally, yes; however, this is a very quick process. Environmental reviews should be based on the building and the surrounding geography, and not on the actual unit. Therefore, if a unit is located within a building where an environmental review was already conducted, then HUD or the Responsible Entity (RE) will only need to verify that a review was conducted within the last five years or if/when the environmental conditions change. If HUD or the RE can verify that an environmental review has been conducted on the project site(s), then no new review is required.

For example, if an environmental review was conducted on a multi-unit apartment complex within the last five years, a new unit in that building may be leased without completing a new environmental review.

However, for any scattered-site leased (this also includes sponsor-based and project-based rental assistance) unit located in a building that *has not* received an environmental review within the last 5 years, a limited scope review is required prior to signing a new lease and committing CoC Program funds to the unit.

**Tags:** CoC Environmental Review

**FAQ ID:** 1480

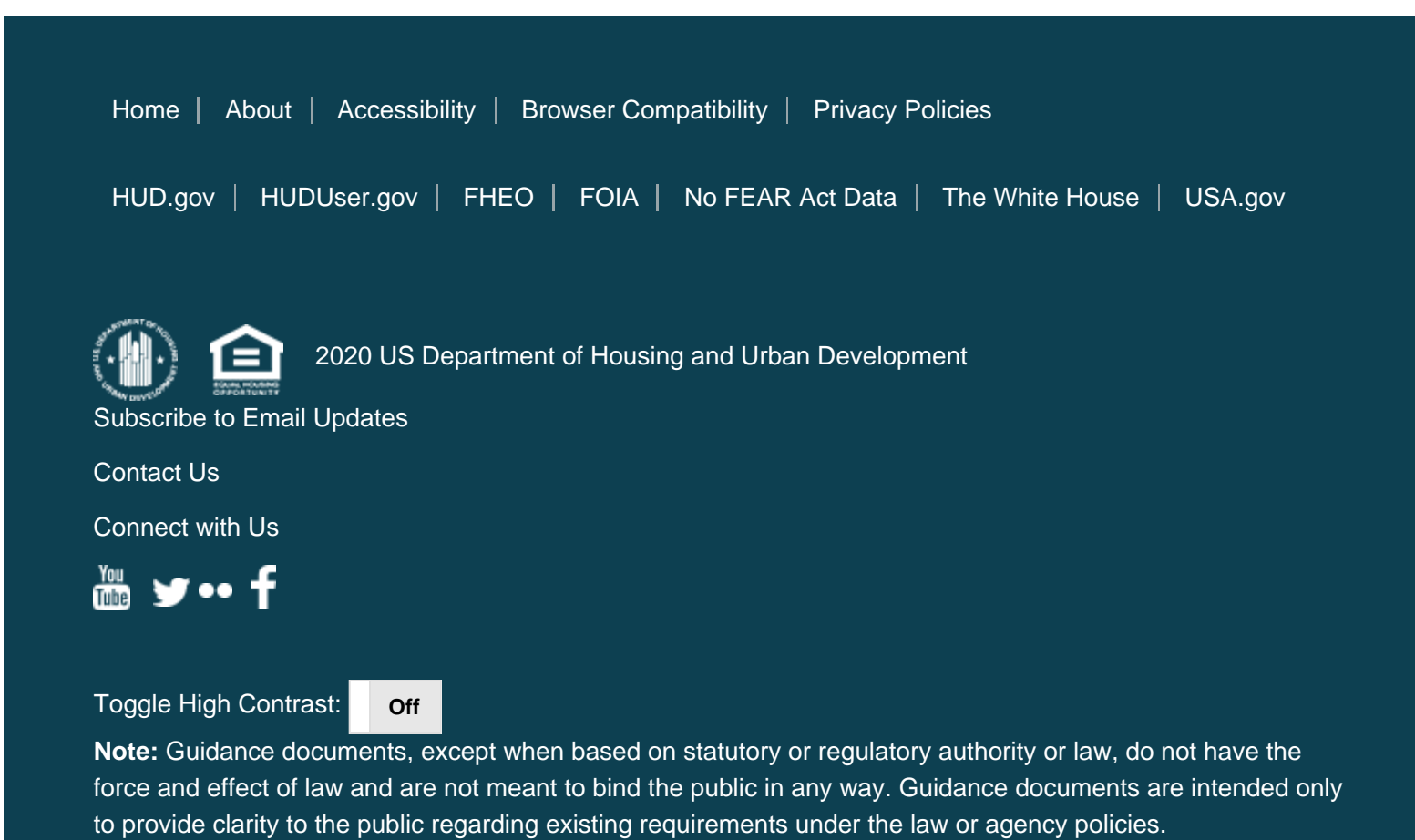